## Hvordan bestille automatiserte opptak av forelesninger.

**Tidligere har man måttet bestille strømming/opptak fra Seksjon for læringsstøtte via NTNU Hjelp. Fra og med vårsemesteret 2023 bestiller undervisere dette selv via Blackboard.** 

**Slik går du frem!**

Logg inn i Blackboard [\(https://ntnu.blackboard.com\)](https://ntnu.blackboard.com/) med din Feide-bruker.

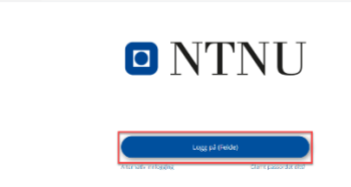

• Klikk «Emner» i menyen til venstre.

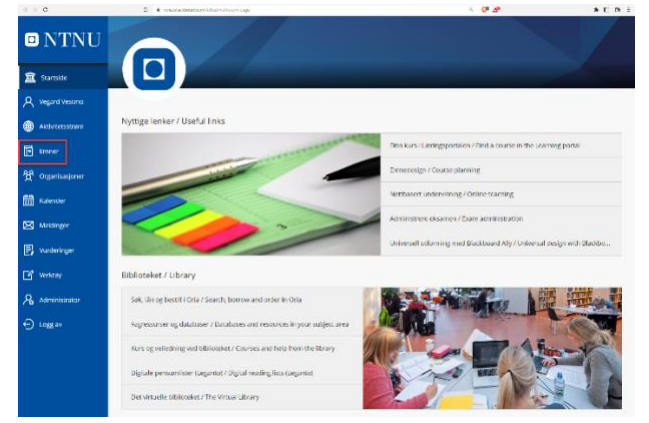

• Du får nå opp en liste over de emner hvor du er registrert som underviser. Klikk på emnet hvor du ønsker å bestille opptak.

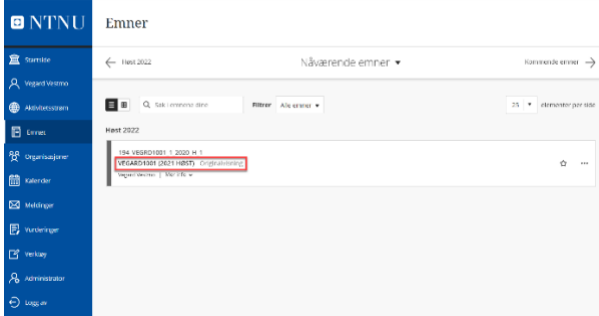

• Klikk på «Emneverktøy» i menyen på venstre side.

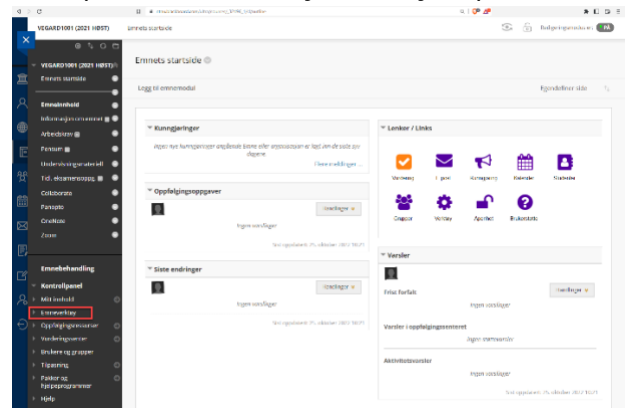

• Du vil få opp en rekke valg under «Emneverktøy». Klikk på «Videoplanlegger» nest nederst på listen.

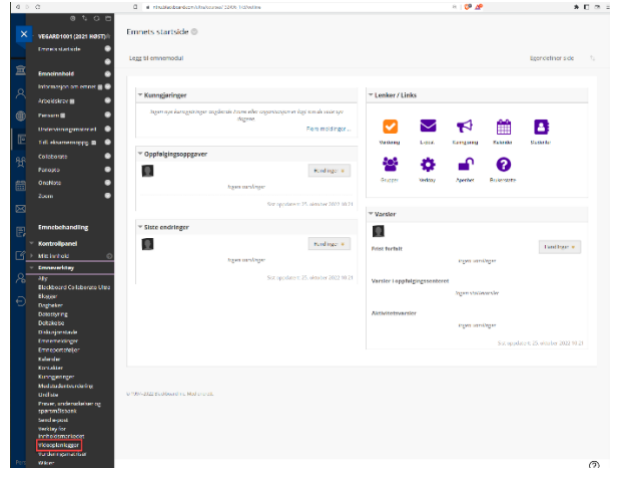

• Du vil nå få opp en oversikt over alle forelesningstimer som er registrert i ditt emne i som foregår i rom hvor Panopto er tilgjengelig.

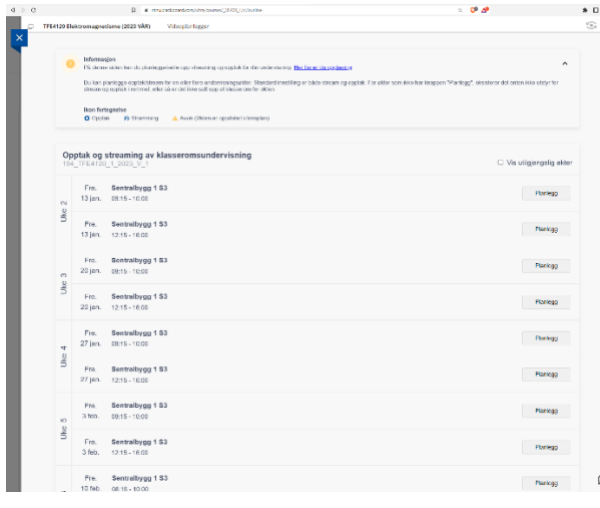

• Klikk «planlegg» på den datoen du ønsker opptak.

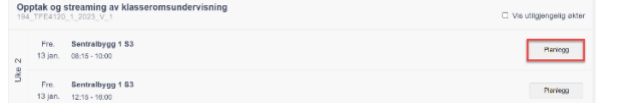

• Du får nå opp en menyboks hvor du kan velge om du ønsker sanntidsstrømming i tillegg til opptak, samt velge varighet (sanntidsstrømming genererer også opptak). Standard varighet er 45 minutter, men dette står du fritt til å endre. Trykk «Bekreft» når du er fornøyd med dine valg.

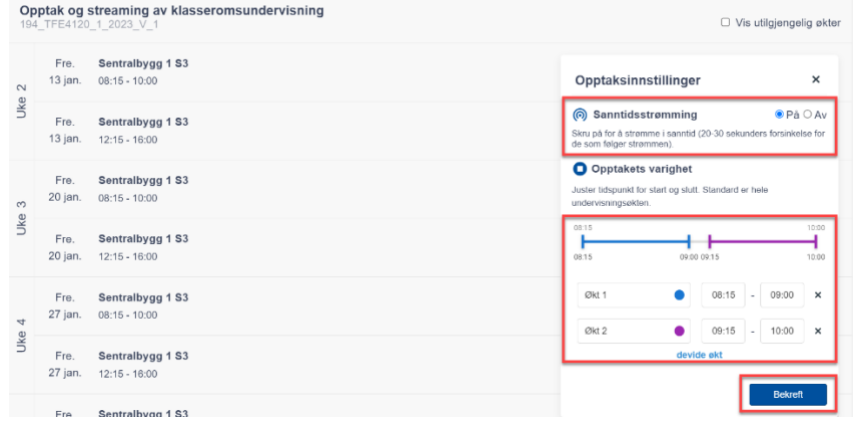

• Etter å ha klikket «Bekreft», vent til du ser bekreftelsesmelding som informerer om at opptaket er planlagt. Du kan nå gå videre og bestille neste opptak fra listen. Gjenta denne prosessen til du er ferdig med å bestille de opptakene du ønsker å gjennomføre.

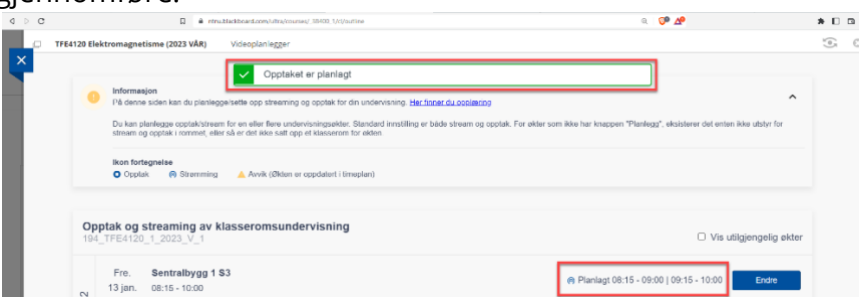

• Dersom du ønsker å kontrollere opptakene i Panopto kan du søke på emnekoden i Panopto og se alle planlagte opptak.

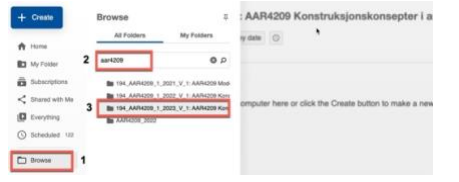